## **Upgrade Tomcat 7 manually**

To manually update Tomcat 7.0 perform the steps below:

- 1. Open Windows Services Manager and stop Idera Dashboard Web Application Service.
- Go to the official Apache Tomcat 7 downloads website (https://tomcat.apache.org/download-70.cgi), and download the zip files for Core and Emb edded located under Binary Distributions.
- 3. Extract the Jar libraries of the lib folder from the Core zip folder.
- 4. Replace the Jar libraries in the installed IDERA Dashboard lib folder (i.e. "C:\Program Files\Idera\Dashboard\WebApplication\Vib").
- 5. Extract the Jar libraries of the embedded zip folder.
- 6. Replace the Jar libraries in the installed IDERA Dashboard lib folder (i.e. "C:\Program Files\Idera\Dashboard\WebApplication\Vib").
- 7. Open Windows Services Manager and start Idera Dashboard Web Application Service.

Steps to validate IDERA Dashboard Tomcat version:

- 1. Open Windows Command Prompt.
- Type the DOS command to enter the IDERA Dashboard Web Application Lib folder (e.g. "cd C:\Program Files\Vdera\Dashbaord\WebApplication\Vib")
- 3. Type the following command:

java -cp catalina.jar org.apache.catalina.util.ServerInfo

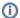

To execute this command, you need to have Java installed and the JAVA HOME path set on the system. Click here for more information

4. The output should be as shown below:

```
C:\Program Files\Idera\Dashboard\WebApplication\lib> java -cp catalina.jar org.a pache.catalina.util.ServerInfo
Server version: Apache Iomcat/7.0.82
Server built: Sep 29 2017 12:23:15 UIC
Server number: 7.8.82.0
OS Name: Windows Server 2012 R2
OS Version: 6.3
Architecture: x86
JUM Version: 18.0_151-b12
JUM Vendor: Oracle Corporation
```

ⓓ

The **Server number** indicates the Tomcat version IDERA Dashboard is currently using.

IDERA | Products | Purchase | Support | Community | Resources | About Us | Legal